# **BUKU MANUAL APLIKASI**

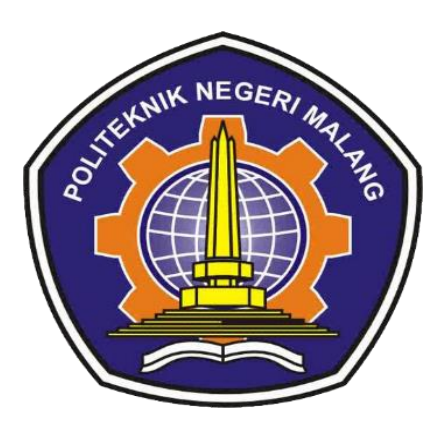

# **ANALISIS DIGITAL FORENSIK APLIKASI TELEGRAM MENGGUNAKAN METODE NATIONAL INSTITUTE OF JUSTICE DAN NAÏVE BAYES**

Oleh: Rahmad Alfian Maskuri 1841720048

**PROGRAM STUDI TEKNIK INFORMATIKA JURUSAN TEKNOLOGI INFORMASI POLITEKNIK NEGERI MALANG JULI 2022**

#### **KATA PENGANTAR**

<span id="page-1-0"></span>Dengan mengucap puji syukur kehadirat Allah SWT, karena atas limpahan rahmat & hidayah-Nya, penulis dapat menyelesaikan buku manual untuk dengan judul: **"Analisis Digital Forensik Aplikasi Telegram Menggunakan Metode** *National Institue of Justice* **dan Naïve Bayes".**

Dalam buku manual ini berisi bagaimana tahapan yang dilakukan dalam desain dan implementasi aplikasi Analisis Digital Forensik Aplikasi Telegram Menggunakan Metode *National Institue of Justice* dan Naïve Bayes. Tahapan tersebut mulai dari spesifikasi perangkat komputer yang digunakan sampai implementasi dan pengujian integrasi.

Pada kesempatan ini penulis menyampaikan rasa terima kasih yang sebesarbesarnya kepada Yth.

- 1. Bapak Supriatna Adhisuwignjo, ST., MT., selaku Direktur di Politeknik Negeri Malang.
- 2. Bapak Rudy Ariyanto, ST., M.Cs., selaku Ketua Jurusan Teknologi Informasi Politeknik Negeri Malang.
- 3. Bapak Imam Fahrur Rozi, ST., MT., selaku Ketua Program Studi DIV Teknik Informatika
- 4. Ibu Meyti Eka Apriyani, S.T., M.T. selaku dosen pembimbing utama.
- 5. Bapak M. Hasyim Ratsanjani, S.Kom., M.Kom. selaku dosen pembimbing pendamping.
- 6. Dan seluruh pihak yang telah membantu.

Penulis menyadari bahwa buku manual ini masih jauh dari kesempurnaan. Akhir kata, semoga dengan terselesaikannya buku manual ini akan memberikan perubahan dan perbaikan ke arah yang lebih baik bagi dunia pendidikan, khususnya di Politeknik Negeri Malang.

Malang, 06 Juli 2022

Penulis

## **DAFTAR ISI**

<span id="page-2-0"></span>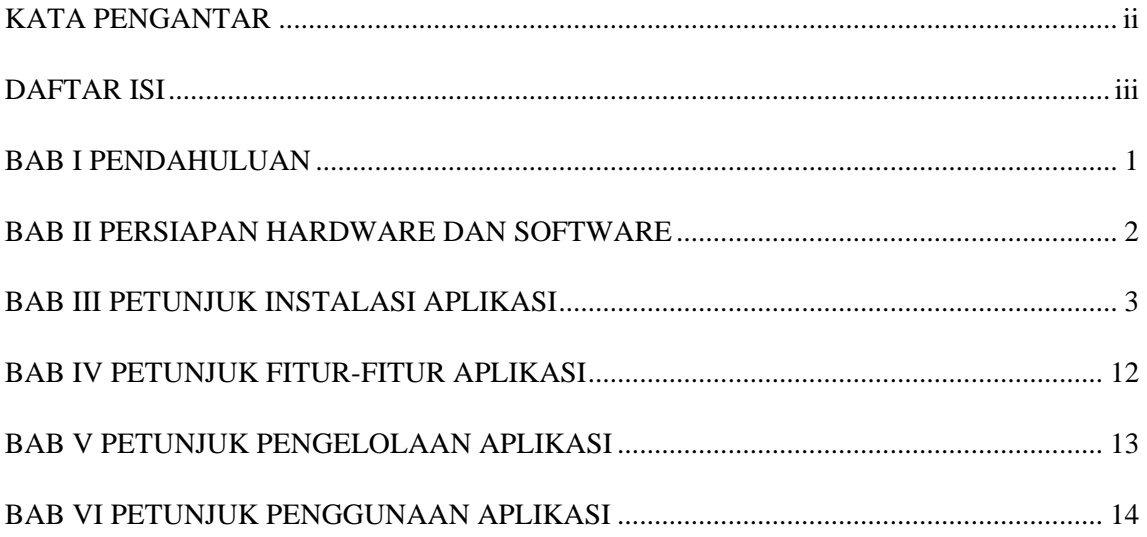

#### **BAB I PENDAHULUAN**

#### <span id="page-3-0"></span>**1.1. Tujuan Pembuatan Dokumen**

Dokumen user manual ini merupakan salah satu dokumen penunjang dalam Penerapan Metode *National Institute of Justice* dan *Naïve Bayes* pada sistem klasifikasi percakapan pelecehan seksual yang ditemukan. Pada dokumen user manual ini memberikan gambaran serta penjelasan tata cara dalam menggunakan atau mengakses setiap fitur pada website. Dengan adanya dokumen user manual ini diharapkan dapat mempermudah setiap pengguna dengan mudah menerapkan dan menjalan sebuah website dengan baik dan benar, Dokumen user manual ini berisi gambaran deskripsi umum serta penjelasan panduan tentang cara penggunaan semua fungsi yang ada pada website.

#### **1.2. Sasaran Pengguna**

Dokumen user manual ini dapat digunakan oleh setiap investigator untuk menyimpan data percakapan yang ditemukan dan mengklasifikasikan data percakapan sesuai dengan kebutuhannya. Tahapan-tahapan yang dilakukan dalam sistem ini, yaitu sistem meminta user maupun pengguna untuk mengunggah *file* yang berisi data *hexadecimal* dalam *format excel*. Unggahan tersebut akan menghasilkan sebuah data konversi dari *hexadecimal* ke *string* yang akan digunakan pada proses klasifikasi sebagai. Output dari aplikasi ini yaitu menghasilkan sentimen data percakapan termasuk dalam pelecehan seksual atau tidak serta persentase metode Naïve Bayes dalam melakukan pengklasifikasian. Sentimen tersebut di dapat dari proses perhitungan metode Naïve Bayes.

## **BAB II PERSIAPAN HARDWARE DAN SOFTWARE**

## <span id="page-4-0"></span>**2.1. Spesifikasi Perangkat Lunak (***Software)*

Pada bagian perangkat lunak (*software)* ini akan dijelaskan tentang apa saja yang dibutuhkan dalam proses uji coba sistem adalah sebagai berikut :

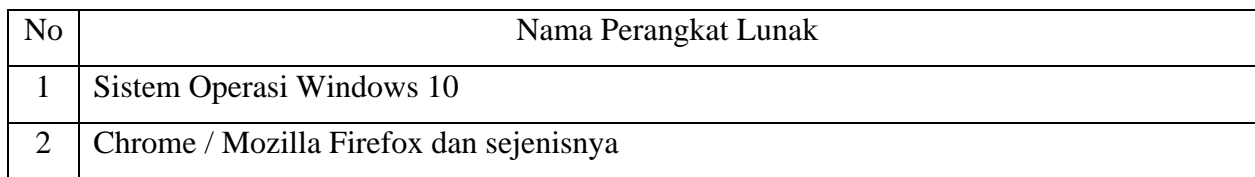

## **2.2. Spesifikasi Perangkat Keras (***Hardware)*

Pada bagian perangkat keras (hardware) ini akan dijelaskan tentang apa saja yang digunakan untuk proses implementasi sistem adalah sebagai berikut :

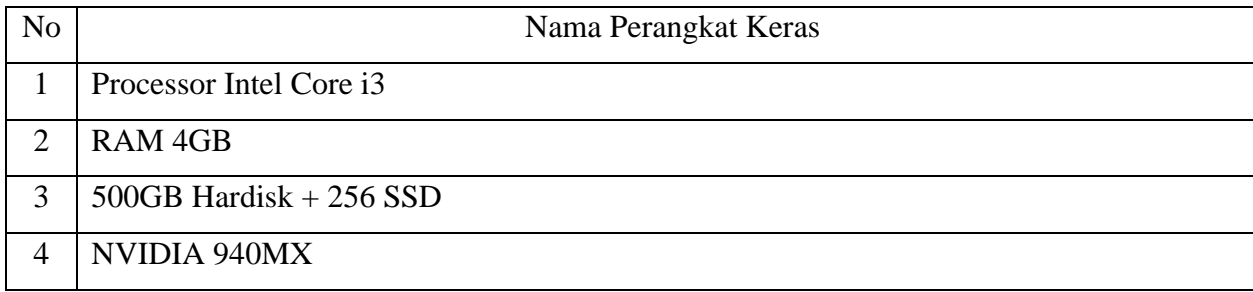

#### **BAB III PETUNJUK INSTALASI APLIKASI**

<span id="page-5-0"></span>Pada bab ini akan dijelaskan mengenai cara instalasi aplikasi. Selain itu pada bab ini akan dijelaskan pembuatan dan import database yang akan digunakan.

#### **3.1. Instalasi Python**

Python merupakan Bahasa pemrograman yang digunakan untuk merancang sistem informasi klasifikasi percakapan pelecehan seksual yang di dapatkan dari proses forensik. Maka dari itu, sebelum menjalankan sistem, pengguna harus melakukan instalasi python pada komputer terlebih dahulu. Adapun langkah-langkah untuk instalasi Python adalah sebagai berikut:

- 1. Download Python melalui situs resminya yaitu [https://www.python.org/downloads/.](https://www.python.org/downloads/)
- 2. Double klik pada file installer python yang sudah didownload, atau klik kanan lalu pilih Run as Administrator . Jika muncul warning Run as Administrator, silahkan pilih Yes.
- 3. Centang Install launcher for all users dan Add python to PATH.
- 4. Kemudian klik Install Now.

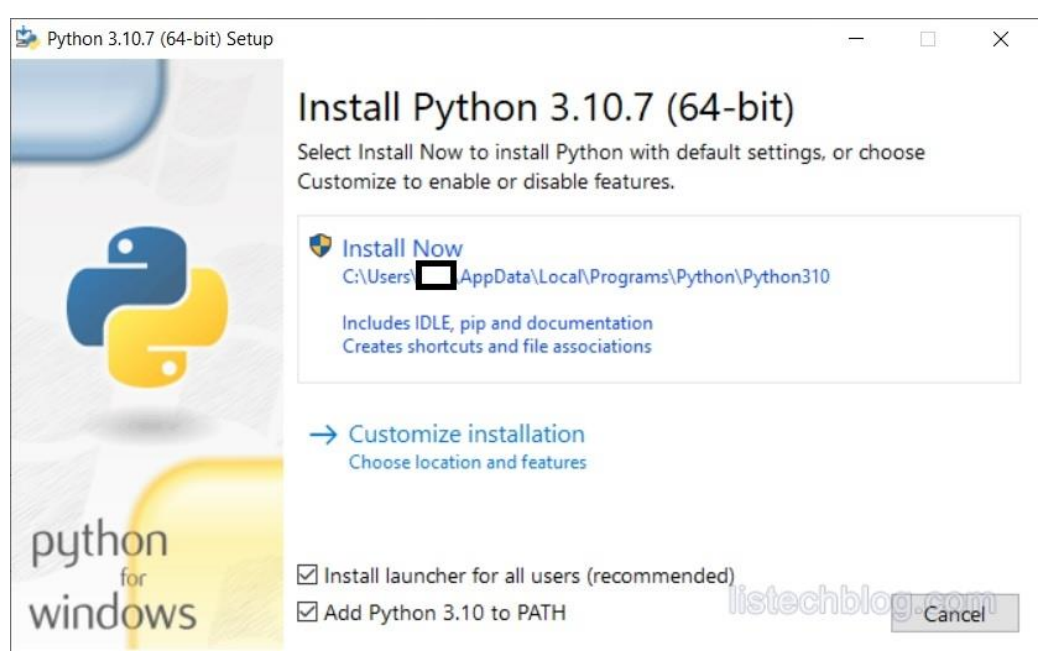

Gambar 3.1 Tampilan Awal Install Python

5. Tunggu proses instalasi hingga selesai.

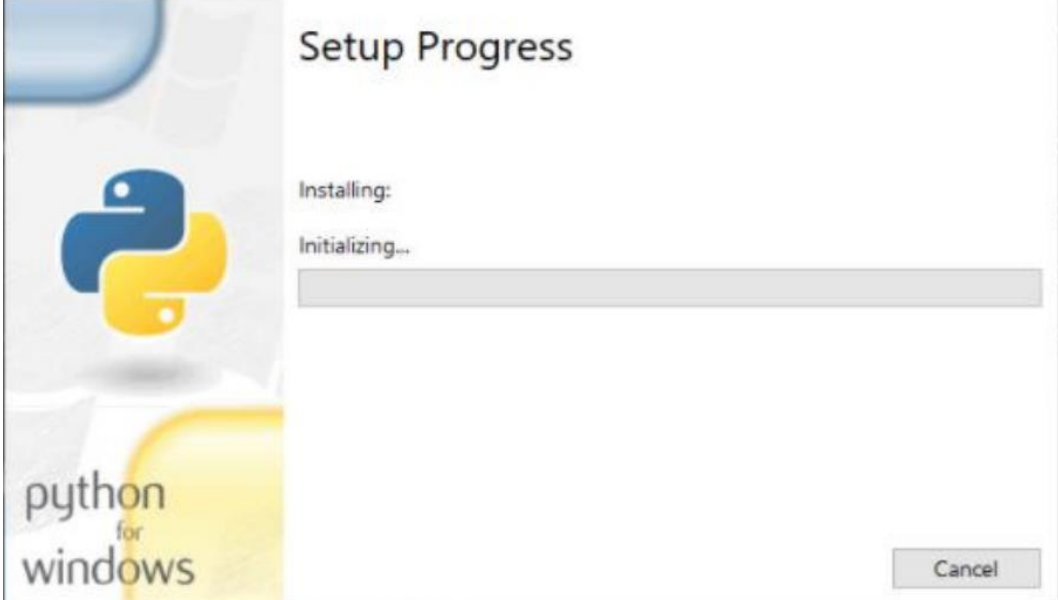

Gambar 3.2 Proses Instalasi

6. Instalasi selesai jika pada layer tampil "*setup was successful*"

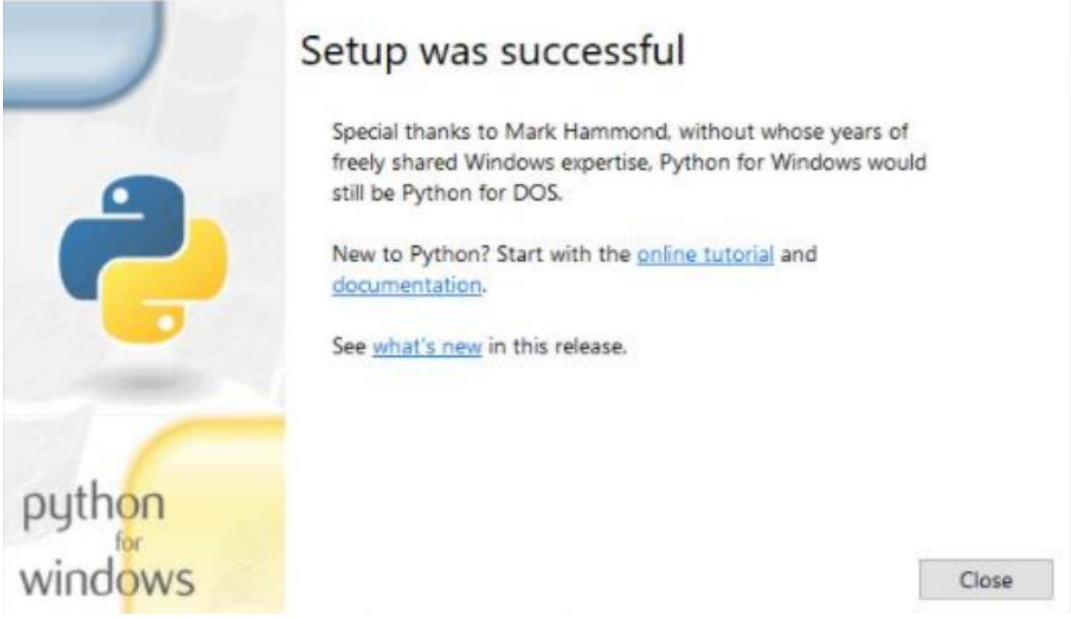

Gambar 3.3 Instalasi Selesai

7. Test dengan menggunakan CMD dan ketikkan perintah "python --version". Jika muncul informasi versi python yang telah diinstal maka python sudah berhasil diinstal.

## **3.2. Instalasi XAMPP**

Pada bagian ini dijelaskan cara instalasi aplikasi XAMPP versi v3.3 Berikut adalah langkah instalasinya:

1. *Doubel* klik file XAMPP yang dimiliki, setelah itu akan tampil jendela "startup bitnami".

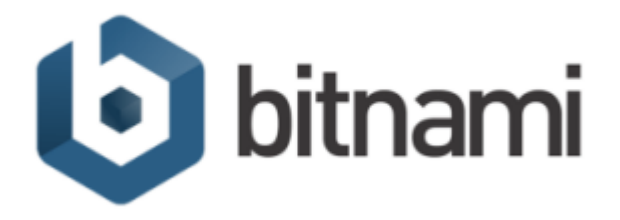

Gambar 3. 4 Startup Bitnami

2. Setelah *Start Up* selesai maka akan tampil halaman awal untuk memulai proses instalasi, tekan tombol *Next*.

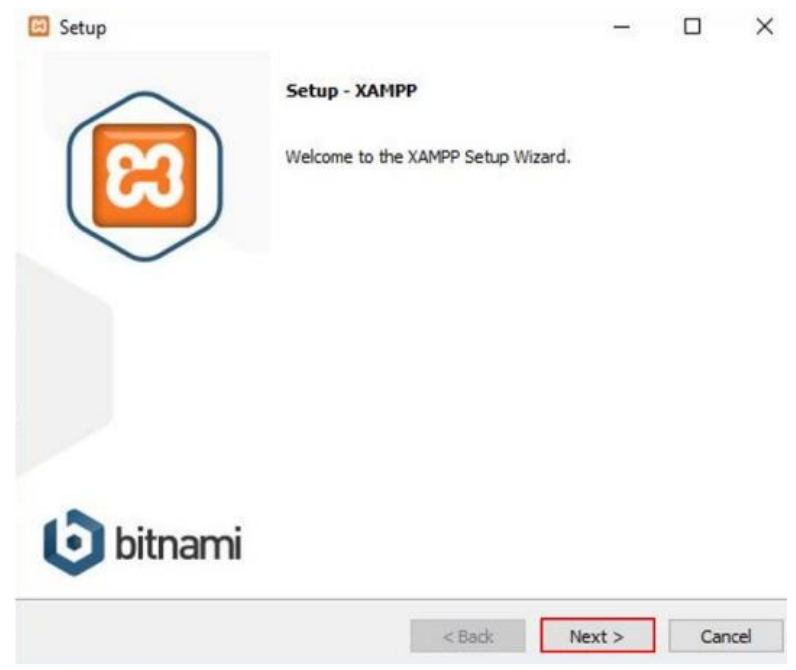

Gambar 3. 5 Setup Xampp

3. Halaman berikutnya adalah *Select Component*. Pada bagian ini diharap memilih aplikasi apa saja yang akan di *install*. Klik *Next* untuk melanjutkan.

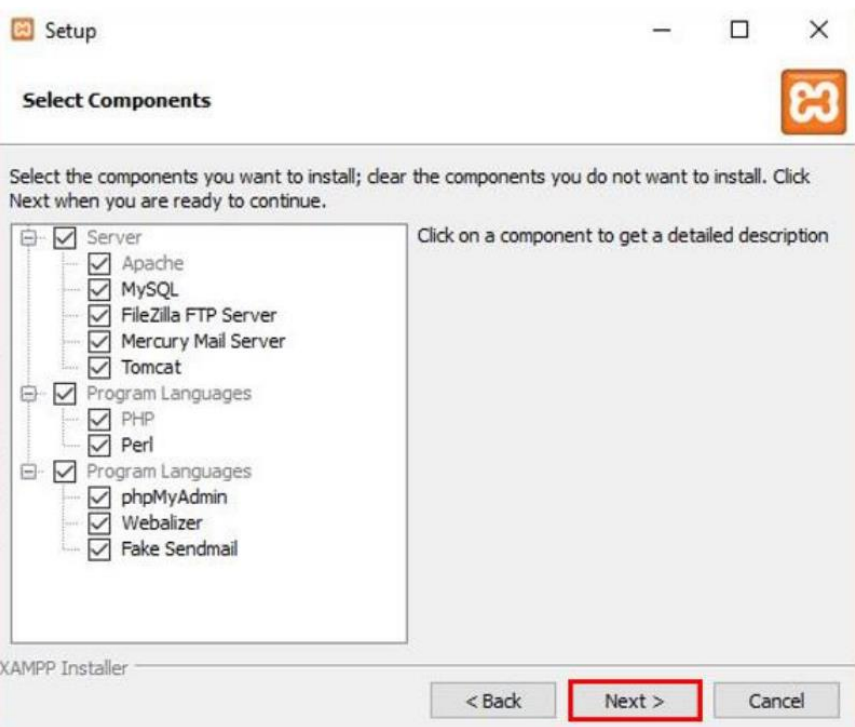

Gambar 3.6 Select Component Xampp

4. Halaman selanjutnya adalah *Installation Folder*. Atur lokasi instalasi sesuai dengan keinginan. Lanjutkan dengan klik tombol *Next*.

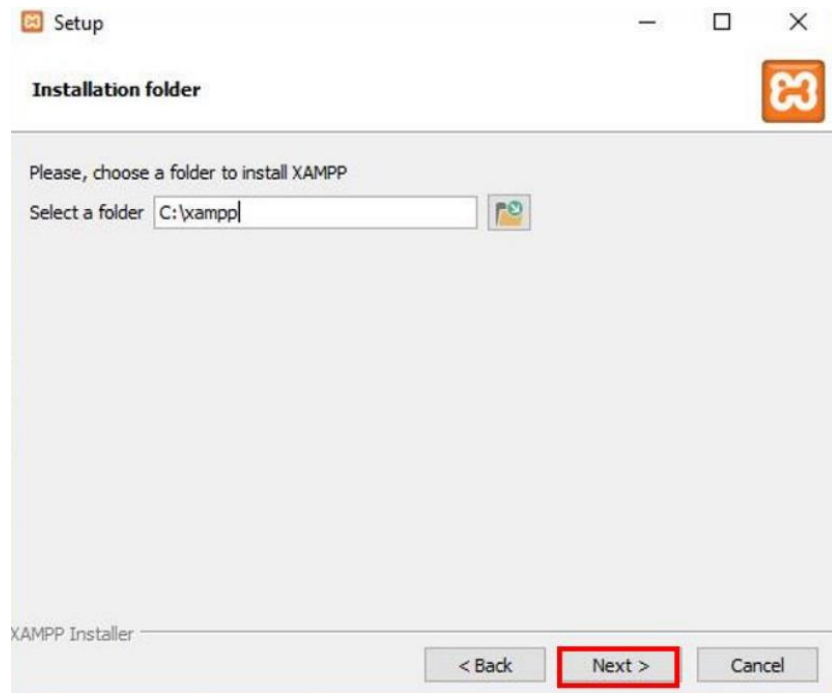

Gambar 3.7 Installation Folder Xampp

5. Klik Next untuk ke tahap selanjutnya.

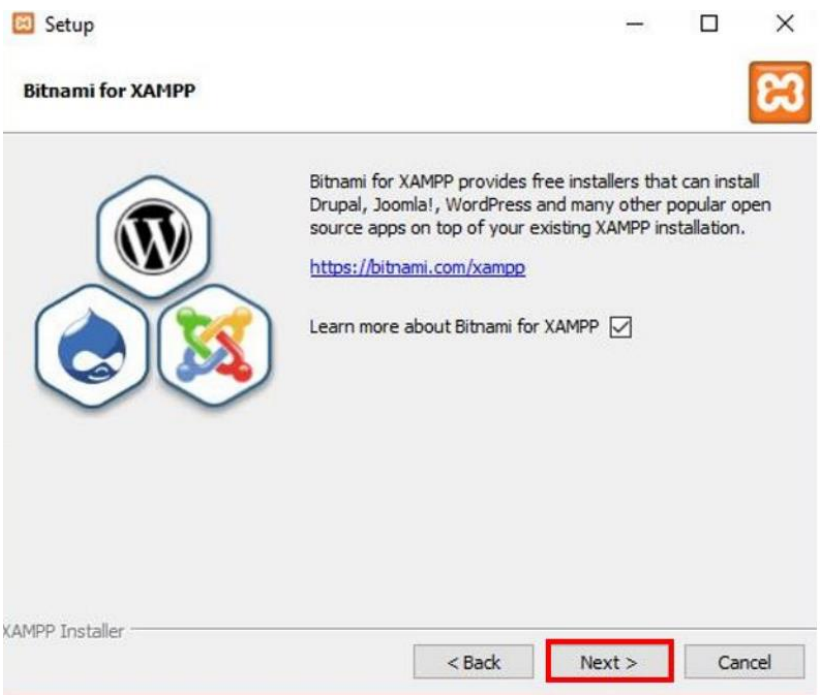

Gambar 3.8 Bitnami For Xampp

6. Halaman berikutnya adalah konfirmasi untuk mulai menginstall XAMPP, klik *Next*, dan XAMPP akan memulai proses instalasi.

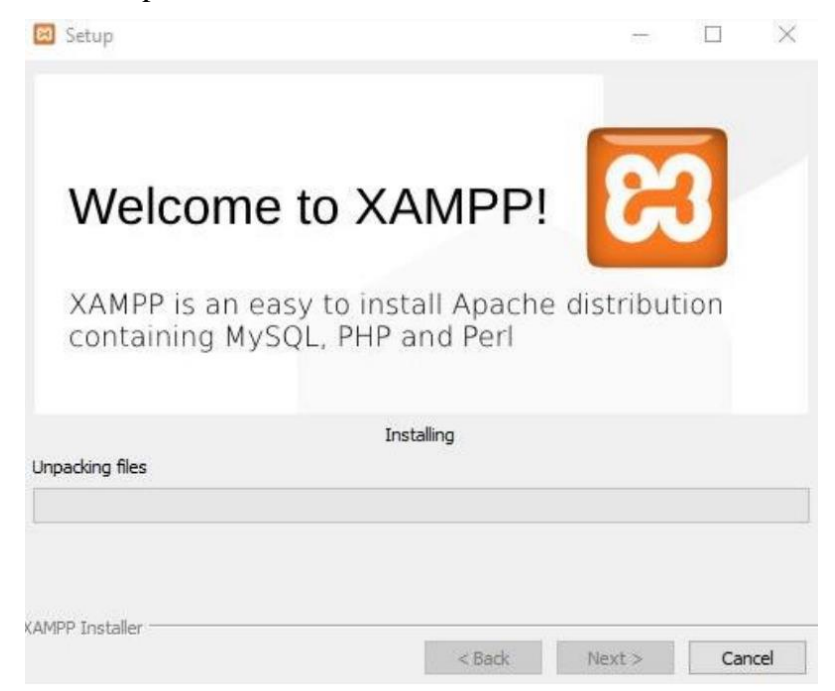

Gambar 3.9 Instalasi Selesai

7. Tampilan XAMPP setelah berhasil di instal, pada gambar berikut.

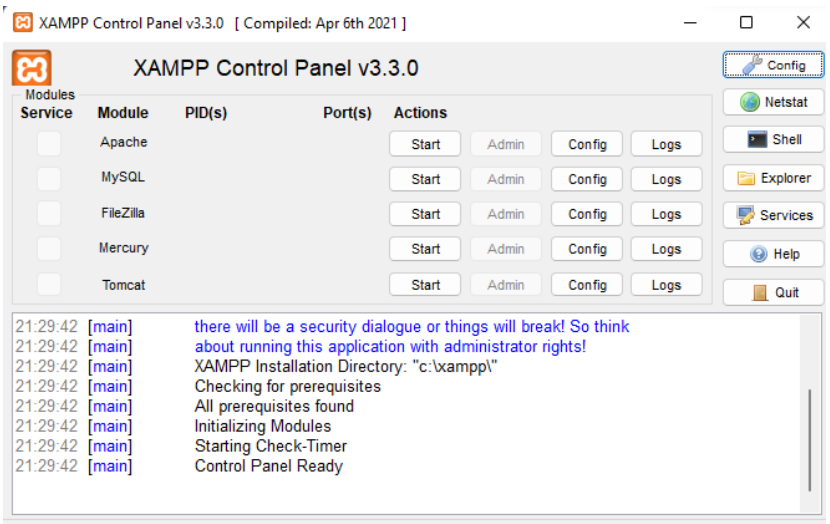

Gambar 3.10 Tampilan Awal Xampp

## **3.3. Pembuatan dan Import Database**

Pada bagian ini dijelaskan cara membuat database baru dan cara import database di webserver. Berikut adalah langkah – langkahnya :

1. Setelah proses installasi XAMPP selesai, selanjutnya buka aplikasi XAMPP yang telah berhasil di install. Setelah aplikasi terbuka selanjutnya klik *start* pada "Apache" dan "MySQL" setelah di *start* makan akan tampil seperti pada gambar berikut:

| ജ                                                        |                                                                                                    |                            | XAMPP Control Panel v3.3.0 [ Compiled: Apr 6th 2021 ]                                                                                                    |                |       |        |      |                   | ×               |
|----------------------------------------------------------|----------------------------------------------------------------------------------------------------|----------------------------|----------------------------------------------------------------------------------------------------|----------------|-------|--------|------|-------------------|-----------------|
|                                                          |                                                                                                    | XAMPP Control Panel v3.3.0 |                                                                                                    |                |       |        |      |                   | Config          |
| <b>Modules</b><br><b>Service</b>                         | <b>Module</b>                                                                                         | PID(s)                     | Port(s)                                                                                                    | <b>Actions</b> |       |        |      |                   | <b>Netstat</b>  |
|                                                          | Apache                                                                                                | 1860<br>12564              | 80, 443                                                                                                    | Stop           | Admin | Config | Logs | <b>Exit Shell</b> |                 |
|                                                          | <b>MySQL</b>                                                                                          | 2988                       | 3306                                                                                                    | Stop           | Admin | Config | Logs |                   | <b>Explorer</b> |
|                                                          | FileZilla                                                                                             |                            |                                                                                                    | Start          | Admin | Config | Logs | 5                 | Services        |
|                                                          | Mercury                                                                                               |                            |                                                                                                    | Start          | Admin | Config | Logs | C Help            |                 |
|                                                          | Tomcat                                                                                                |                            |                                                                                                    | Start          | Admin | Config | Logs |                   | Quit            |
| 21:30:49 [mysql]<br>21:30:55 [mysql]<br>21:30:55 [mysql] | 21:30:49 [Apache]<br>21:30:49 [Apache]<br>21:30:49 [Apache]<br>21:30:53 [Apache]<br>21:30:53 [Apache] |                            | Status change detected: stopped<br>Attempting to stop Apache (PID: 11912)<br>Attempting to stop Apache (PID: 5904)<br>Status change detected: stopped<br>Attempting to start Apache app<br>Status change detected: running<br>Attempting to start MySQL app<br>Status change detected: running |                |       |        |      |                   |                 |

Gambar 3.11 Start Xampp

2. Buka aplikasi browser, setalah terbuka pergi ke halaman dengan mengetik url berikut http://localhost/phpmyadmin/. Akan tampil halaman baru seperti pada gambar berikut.

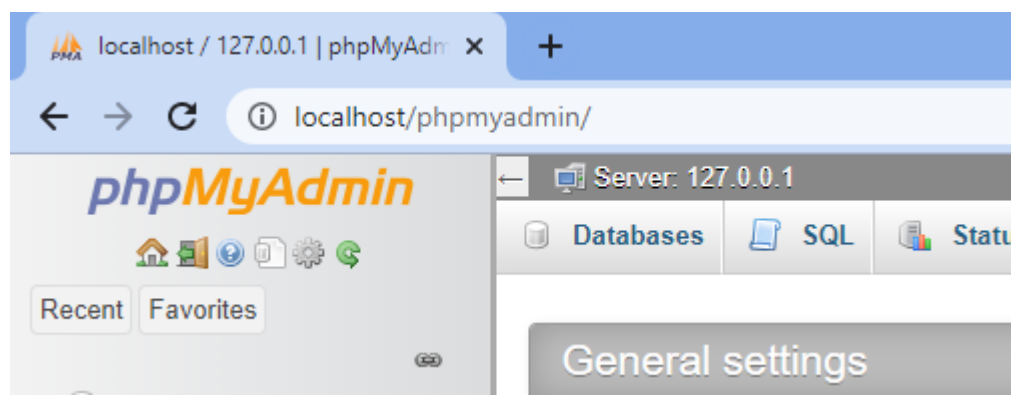

Gambar 3.12 Halaman PHPMyAdmin

3. Kemudian klik *new* di pojok kiri atas pada tampilan jendela phpMyAdmin.

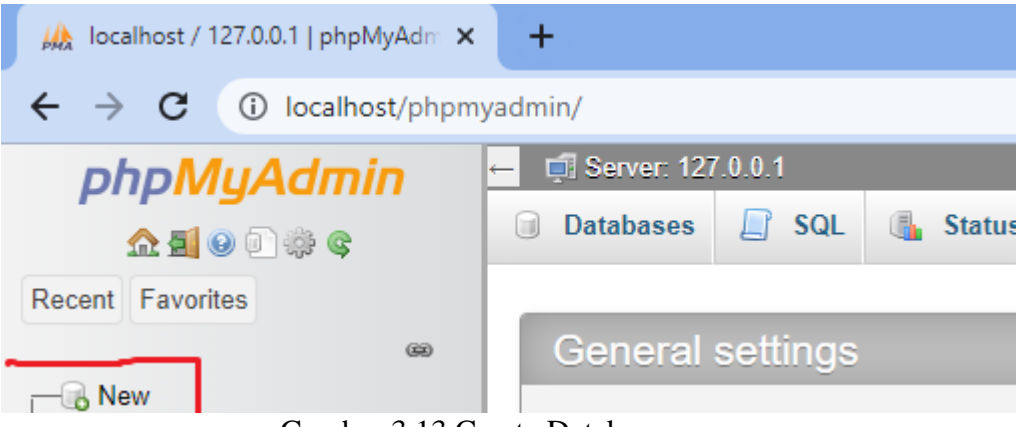

Gambar 3.13 Create Database

4. Setelah itu maka akan muncul tampilan seperti pada gambar berikut. Ketikkan untuk nama database dan klik tombol *create*.

| <b>W</b> localhost / 127.0.0.1   phpMyAdm X                                         | $\pm$                                         |           |                    |                          |                    |             |  |  |
|-------------------------------------------------------------------------------------|-----------------------------------------------|-----------|--------------------|--------------------------|--------------------|-------------|--|--|
| C<br>localhost/phpmyadmin/index.php?route=/server/databases<br>(i)<br>$\rightarrow$ |                                               |           |                    |                          |                    |             |  |  |
| Server: 127.0.0.1<br>phpMyAdmin<br>$\leftarrow$                                     |                                               |           |                    |                          |                    |             |  |  |
| 企業●の参考                                                                              | <b>Databases</b><br>n)                        | SQL<br>Lľ | 品<br><b>Status</b> | <b>All User accounts</b> | 鳳<br><b>Export</b> | 員<br>Import |  |  |
| Recent Favorites                                                                    |                                               |           |                    |                          |                    |             |  |  |
| $\circledcirc$                                                                      | Databases                                     |           |                    |                          |                    |             |  |  |
| $-\theta$ New                                                                       |                                               |           |                    |                          |                    |             |  |  |
| $+$ - $\Box$ cobabaru                                                               | Create database @                             |           |                    |                          |                    |             |  |  |
| information schema                                                                  |                                               |           |                    |                          |                    |             |  |  |
| $\bigoplus$ $\bigoplus$ mysql                                                       | klasifikasiforensik<br>Create<br>$\checkmark$ |           |                    |                          |                    |             |  |  |
| utf8mb4 general ci<br>performance schema                                            |                                               |           |                    |                          |                    |             |  |  |
| and the company's and advanced on<br>$\sim$                                         | $\mathbf{r}$<br>$\sim$ $\sim$ $\sim$          |           | $\sim$ $\sim$      |                          |                    |             |  |  |

Gambar 3.14 Create Database

5. Setelah *database* baru berhasil dibuat maka akan muncul tampilan pada gambar berikut. Kemudian pilih *Import* pada menu.

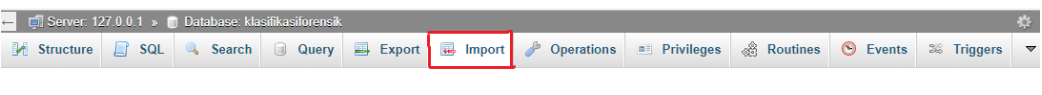

Importing into the database "klasifikasiforensik"

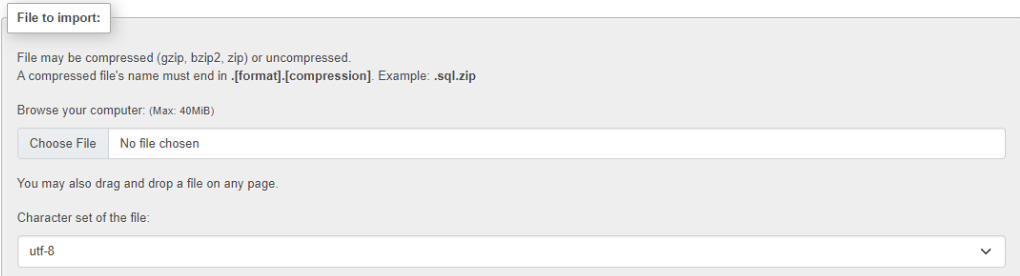

## Gambar 3.15 Klik Import

6. Setelah dipilih menu *import* maka akan muncul tampilan jendela baru seperti pada gambar

berikut. Kemudiam pilih *Choose file*.

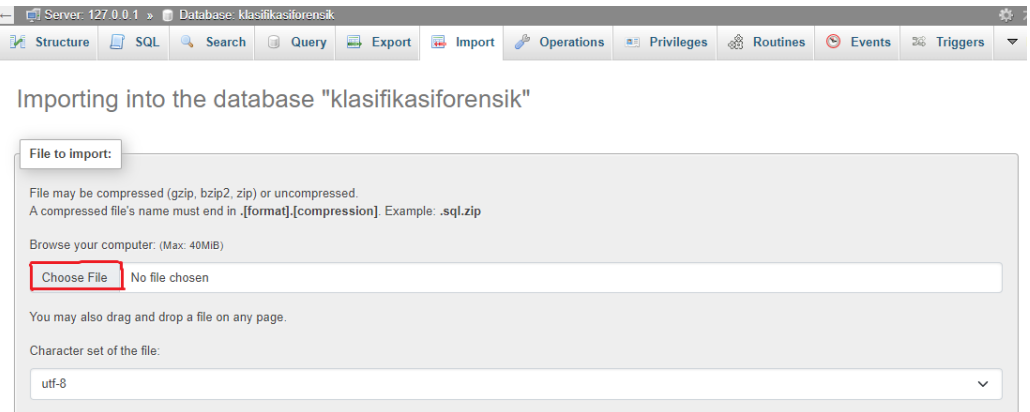

## Gambar 3.16 Choose File

7. *Choose File* digunakan untuk memilih file yang akan di *import*, pilih file yang bertipe .sql. kemudian pilih klik tombol *Open*.

| O Open                                      |                                       |                   |                                   | ×                    |
|---------------------------------------------|---------------------------------------|-------------------|-----------------------------------|----------------------|
|                                             | <sup>8</sup> << Dow > naivebayes123 > | G<br>$\checkmark$ | Ω                                 | Search naivebayes123 |
| Organize $\blacktriangledown$<br>New folder |                                       |                   |                                   | 三<br>Q<br>▼          |
| Quick access                                | ᄉ<br>Name<br>L٦<br>asd                |                   | Date modified<br>25/09/2022 20:09 | Type<br>File         |
| OneDrive                                    | [6] import                            |                   | 04/09/2022 18:32                  | <b>Windows Bat</b>   |
| <b>OneDrive</b>                             | <b>E</b> Kasus 1                      |                   | 04/09/2022 18:32                  | Microsoft Ex         |
|                                             | <b>D</b> Kasus 2                      |                   | 04/09/2022 18:32                  | Microsoft Ex         |
| This PC                                     | klasifikasiforensik<br>E              |                   | 01/11/2022 19:20                  | <b>SOL Source F</b>  |
| Network                                     | Procfile                              |                   | 04/09/2022 18:32                  | File                 |
|                                             | requirements                          |                   | 31/10/2022 11:47                  | <b>Text Docume</b>   |
|                                             | runtime                               |                   | 31/10/2022 11:13                  | <b>Text Docume</b>   |
| File name:                                  | klasifikasiforensik                   | $\checkmark$      | <b>All Files</b>                  | $\checkmark$         |
|                                             |                                       |                   | Open                              | Cancel               |

Gambar 3.17 Import File Sql

8. Setelah file dipilih, kemudian klik tombol *Import*. Scroll kebawah pada tampilan *import* seperti pada gambar berikut.

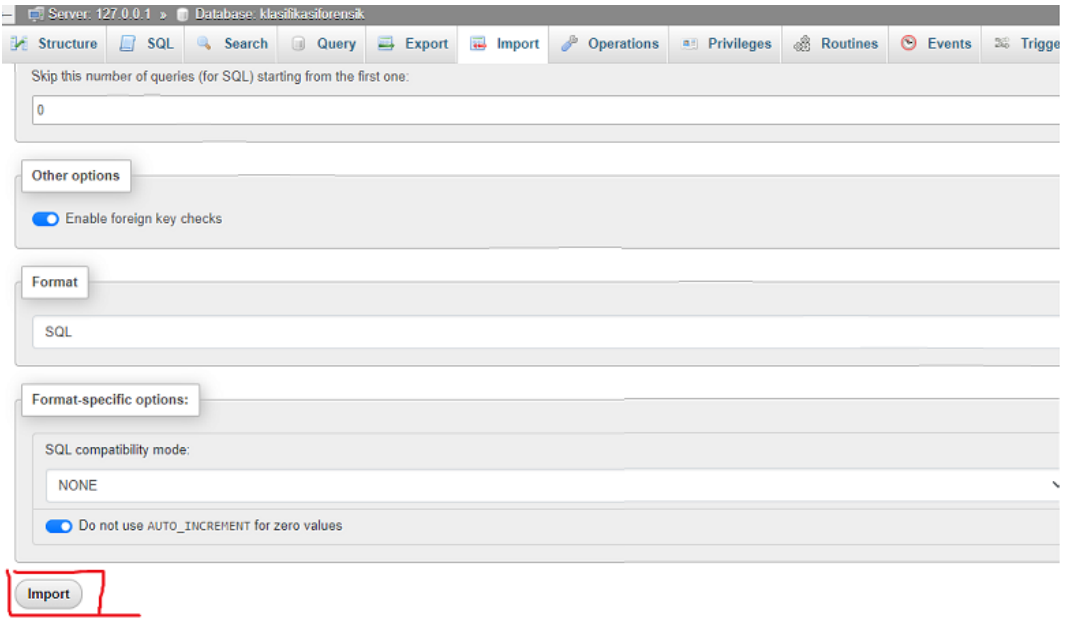

## Gambar 3.18 Import File

9. Jika terdapat pesan *succes* berarti database berhasil di *import*. Jika failed ulangi tiap langkah – langkahnya.

#### **BAB IV PETUNJUK FITUR-FITUR APLIKASI**

#### <span id="page-14-0"></span>4.1. Fitur Login

Fitur login merupakan fitur pada sistem yang digunakan untuk menginputkan username dan password sebelum masuk pada halaman *dashboard*. Jika gagal maka kembali pada halaman login.

#### 4.2. Fitur Dashboard

Fitur dashboard merupakan fitur yang menampilkan data kata-kata pelecehan yang didapatkan dari penemuan bukti forensik. Pada halaman ini user dapat melakukan tambah data dengan menekan tombol tambah data, merubah data dengan menekan tombol edit, dan menghapus data dengan menekan tombol hapus.

#### 4.3. Fitur Upload Data Hexa

Fitur Upload Data Hexa merupakan fitur untuk melakukan konversi data hexa menjadi data string. Pada saat investigator mengunggah file data hexa maka akan ada outputan berupa file berformat yang isinya data yang telah dikonversi.

4.4. Fitur Kelola Dataset

Fitur Kelola Dataset merupakan fitur untuk mengunggah file data percakapan yang didapatkan dari file keluaran yang didapatkan pada proses upload data hexa.

#### **BAB V PETUNJUK PENGELOLAAN APLIKASI**

<span id="page-15-0"></span>Berikut *business process* Sistem Klasifikasi Bukti Percakapan dapat dilihat pada gambar 5.1.

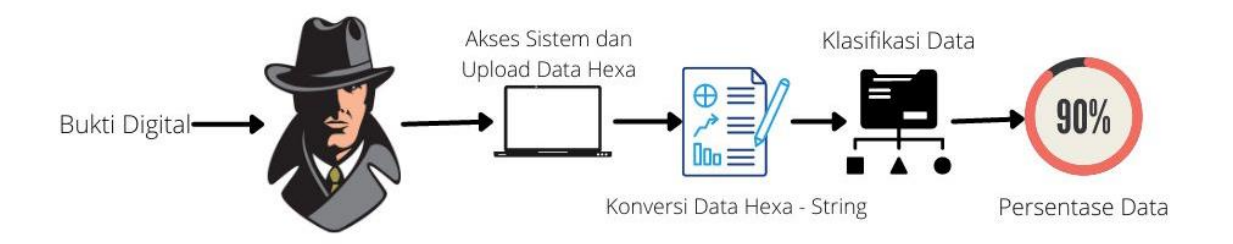

Gambar 5.1 Bisnis Proses

Bukti digital yang didapatkan dari proses forensik akan di unggah pada sistem oleh investigator. Bukti digital yang ditemukan berupa data bertipe *hexadecimal*. Untuk itu investigator akan mengakses sistem dan mengunggah data hexa dan sistem akan melakukan konversi menjadi data string, lalu data tersebut akan di lakukan proses klasifikasi oleh sistem menggunakan metode Naïve Bayes dan ditemukan hasil persentase dari proses klasifikasi tersebut.

## **BAB VI PETUNJUK PENGGUNAAN APLIKASI**

<span id="page-16-0"></span>Untuk dapat memahami fitur serta fungsi yang terdapat pada aplikasi sistem ini, pengguna dapat membaca ulasan yang akan penulis jelaskan beserta cara penggunaan.

6.1. Halaman Login

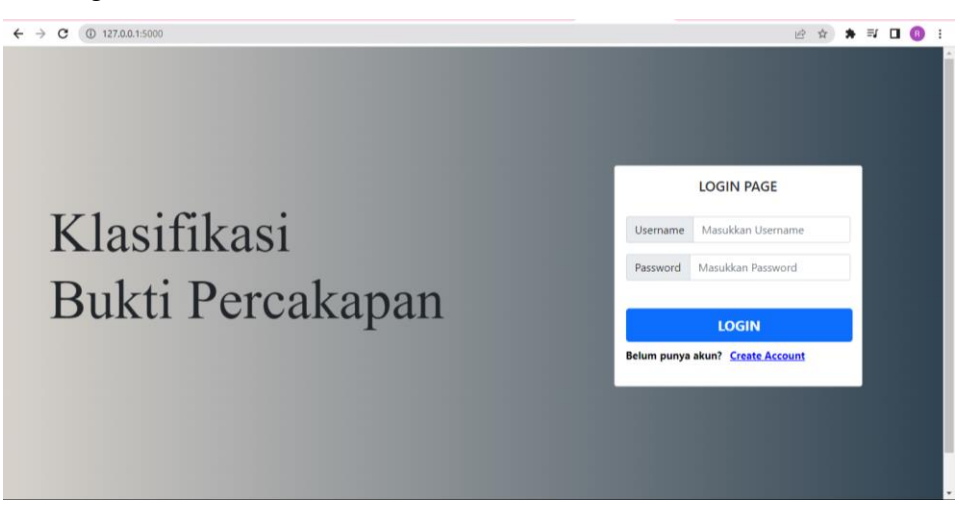

Gambar 6. 1 Halaman Login

Pada gambar diatas merupakan tampilan halaman login sistem Klasifikasi Bukti Percakapan. Dimana investigator mengisi username dan password kemudian tekan tombol LOGIN untuk masuk kedalam sistem

6.2. Halaman Dashboard

| $\leftarrow$ $\rightarrow$ C<br>127.0.0.1:5000/index     |                                               |                                          |                            |        | 2 ☆ ★ ヨ □ B :                       |  |
|----------------------------------------------------------|-----------------------------------------------|------------------------------------------|----------------------------|--------|-------------------------------------|--|
| <b>Klasifikasi App</b>                                   | 量                                             | Dataset Processing Klasifikasi Pengujian |                            |        |                                     |  |
| △ Dashboard                                              | <b>Tambah Data</b><br>Show $5 \times$ entries |                                          | Search:                    |        |                                     |  |
| Upload Data Hexa v<br>0                                  | <b>No</b><br>11                               | <b>Kata Pelecehan</b>                    | 1L                         |        | Aksi<br>1J                          |  |
| $\Box$<br><b>Dataset</b><br>۰                            |                                               | Pelacur                                  |                            | Edit   | Hapus                               |  |
| <b>Text Processing</b><br>▫<br>۰                         | $\overline{2}$                                | Birahi                                   |                            | Edit   | <b>Hapus</b>                        |  |
| Klasifikasi<br>■<br>Ξ                                    | 3                                             | Lesbi                                    |                            | Edit   | Hapus                               |  |
| <b>Confusion Matrix</b><br>▬<br>$\overline{\phantom{a}}$ | 4                                             | Pantat                                   |                            | Edit   | Hapus                               |  |
| <b>B</b> Logout                                          | 5                                             | Seksi                                    |                            | Edit   | <b>Hapus</b>                        |  |
|                                                          | Showing 1 to 5 of 28 entries                  |                                          | Previous<br>$\overline{2}$ | 3<br>4 | 6<br>$5\phantom{.0}$<br><b>Next</b> |  |
|                                                          |                                               |                                          |                            |        |                                     |  |
|                                                          |                                               |                                          |                            |        |                                     |  |
|                                                          |                                               |                                          |                            |        |                                     |  |

Gambar 6. 2 Halaman Dashboard

Pada gambar diatas merupakan halaman dashboard yang menampilkan data kata-kata pelecehan yang didapatkan dari penemuan bukti forensik. Pada halaman ini user dapat melakukan tambah data dengan menekan tombol tambah data, merubah data dengan menekan tombol edit, dan menghapus data dengan menekan tombol hapus.

6.3. Halaman Upload Data Hexa

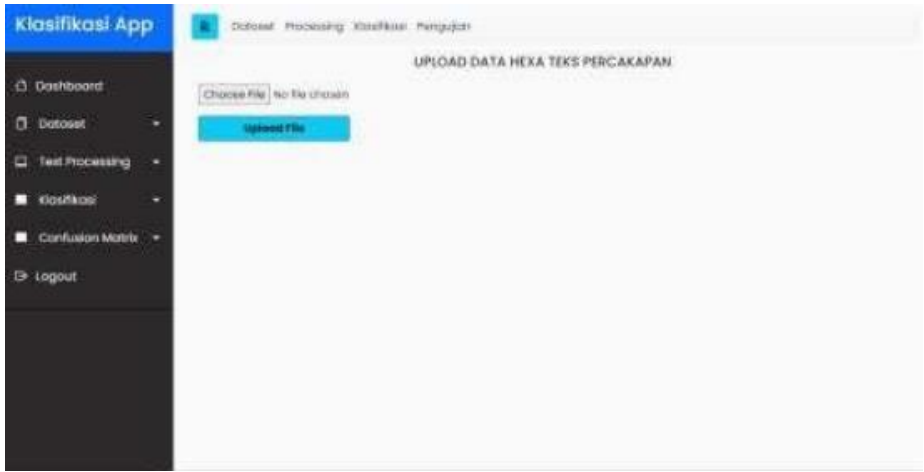

Gambar 6. 3 Halaman Upload Data Hexa

Pada gambar diatas merupakan halaman upload data hexa, halaman tersebut digunakan untuk mengkonversi data *hexadecimal* menjadi data *string*. Untuk mengkonversinya maka investigator akan mengupload file berformat excel yang berisi data *hexadecimal* dan menekan tombol upload file dan otomatis sistem akan memberikan output file berformat excel yang berisi data *string*.

6.4. Halaman Dataset

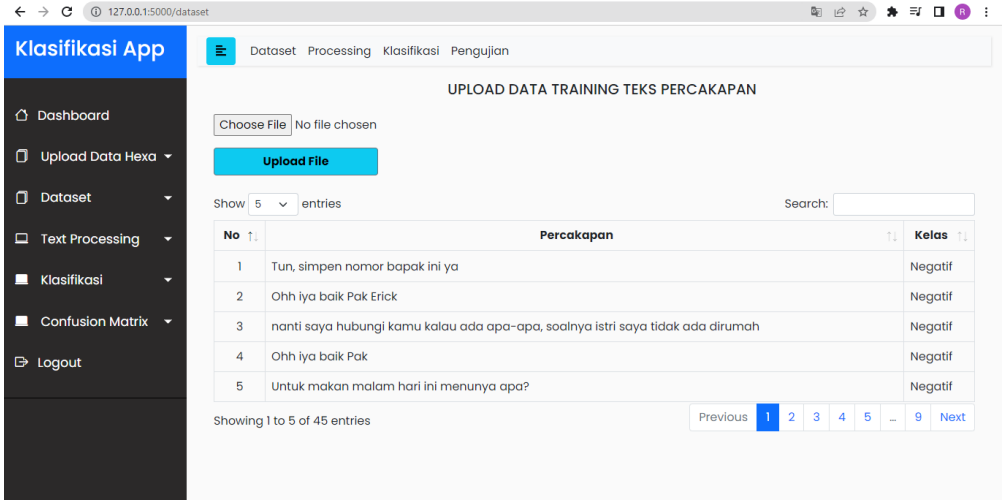

Gambar 6. 4 Halaman Dataset

Pada gambar diatas merupakan halaman dataset, halaman tersebut digunakan untuk mengunggah dataset yang digunakan untuk proses klasifikasi. Untuk mengunggahnya maka investigator akan memilih file keluaran dari proses konversi dan menekan tombol upload file dan otomatis sistem akan menampilkan dataset yang telah diunggah.

6.5. Halaman Text Preprocessing

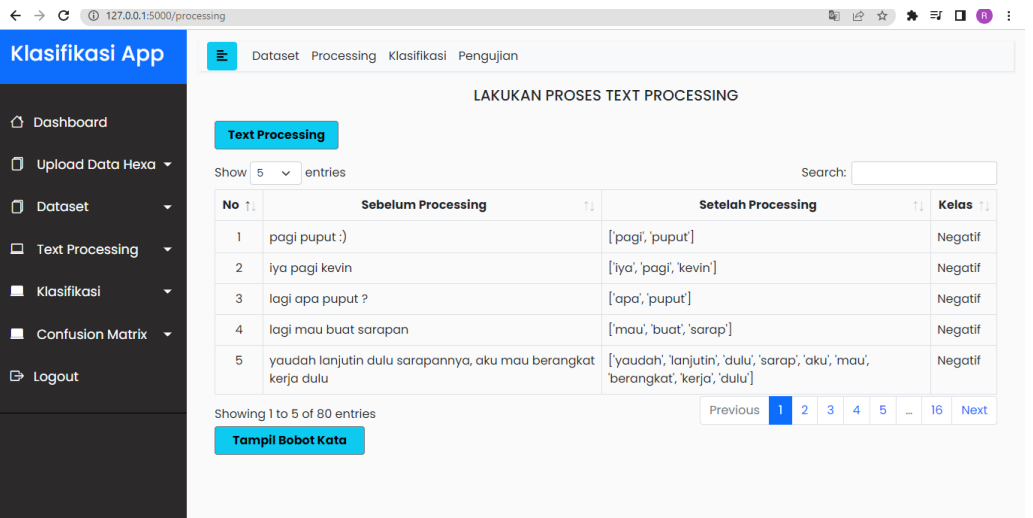

Gambar 6. 5 Halaman Text Preprocessing

Pada gambar diatas merupakan halaman *text preprocessing*, halaman tersebut merupakan halaman yang menampilkan data yang telah melalui beberapa proses *preprocessing* seperti *case folding, tokenizing, stopword removal, dan stemming*. Untuk melakukan *preprocessing* diharap untuk investigator menekan tombol *text preprocessing*

6.6. Halaman Term Frequency

| 图 论 ☆ ★ 可 口 ● :<br>$\leftarrow$ $\rightarrow$ C<br>127.0.0.1:5000/termfrequency |                                  |                                          |                                              |               |  |  |  |
|---------------------------------------------------------------------------------|----------------------------------|------------------------------------------|----------------------------------------------|---------------|--|--|--|
| <b>Klasifikasi App</b>                                                          | 董                                | Dataset Processing Klasifikasi Pengujian |                                              |               |  |  |  |
| <b>NILAI BOBOT TIAP KATA</b>                                                    |                                  |                                          |                                              |               |  |  |  |
| $\overline{O}$ Dashboard                                                        |                                  |                                          |                                              |               |  |  |  |
| 0<br>Upload Data Hexa v                                                         | Show $5 \sim$ entries<br>Search: |                                          |                                              |               |  |  |  |
|                                                                                 | <b>No</b><br>t.                  | <b>List Kata</b><br>îl.                  | <b>Bobot Kata</b>                            | îĮ.           |  |  |  |
| $\Box$<br><b>Dataset</b><br>≂                                                   | ٠                                | aja                                      | 4                                            |               |  |  |  |
| <b>Text Processing</b><br>$\Box$<br>$\overline{\phantom{a}}$                    | $\overline{\mathbf{2}}$          | aku                                      | 14                                           |               |  |  |  |
| Klasifikasi<br>▬<br>≂                                                           | 3                                | aneh                                     | 1                                            |               |  |  |  |
|                                                                                 | 4                                | apa                                      |                                              |               |  |  |  |
| Confusion Matrix v<br>▪                                                         | 5                                | ayo                                      |                                              |               |  |  |  |
| <b>B</b> Logout                                                                 | Showing 1 to 5 of 98 entries     |                                          | 3 <sup>1</sup><br>2 <sup>1</sup><br>Previous | 4 5 . 20 Next |  |  |  |
|                                                                                 | <b>Kembali</b>                   |                                          |                                              |               |  |  |  |
|                                                                                 |                                  |                                          |                                              |               |  |  |  |
|                                                                                 |                                  |                                          |                                              |               |  |  |  |
|                                                                                 |                                  |                                          |                                              |               |  |  |  |
|                                                                                 |                                  |                                          |                                              |               |  |  |  |

Gambar 6. 6 Halaman Term Frequency

Pada gambar diatas merupakan halaman term frequency yang menampilkan nilai atau bobot dari tiap kata (term). Nilai tersebut dihitung dari seberapa seringn munculnya suata kata.

6.7. Halaman Klasifikasi

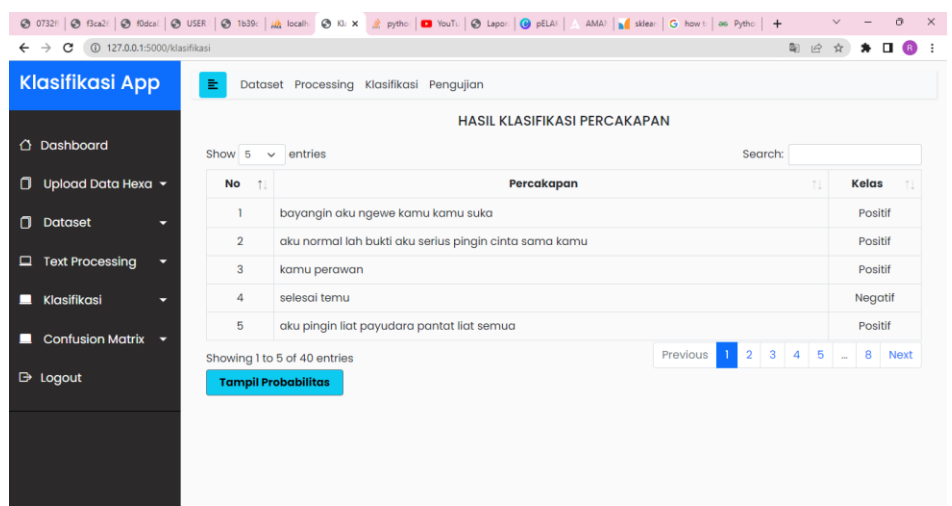

Gambar 6. 7 Halaman Klasifikasi

Pada gambar diatas merupakan halaman klasifikasi yang menampilkan hasil klasifikasi yang dilakukan pada tiap kalimat. Investigator akan ditampilkan kalimat apakah termasuk kelas positif pelecehan seksual atau negatif pelecehan seksual.

6.8. Halaman Probabilitas

| @ Traillan/Also Liver<br>46.7<br>$\leftarrow$ $\rightarrow$ $\sigma$ $\alpha$ with construction |                  |                                          |                             | 设计<br>$\overline{a}$<br>5.03        |  |  |
|-------------------------------------------------------------------------------------------------|------------------|------------------------------------------|-----------------------------|-------------------------------------|--|--|
| Klasifikasi App                                                                                 |                  | Dotatet Processing Klasifikasi Pengujian |                             |                                     |  |  |
|                                                                                                 |                  |                                          | NILAI PROBABILITAS KATEGORI |                                     |  |  |
| <b>C</b> Dashboard                                                                              |                  | Show it - arthur.                        |                             | Secrety.                            |  |  |
| Lipload Data Hexa +<br>ο                                                                        | No.<br>CE.       | Percokapan                               | Negatif                     | Positif                             |  |  |
| <b>Dotoset</b><br>$\sigma$<br>٠                                                                 |                  | bayongin ngwee kamu suko                 | 0.5331238678139839          | 0.8560701228803584                  |  |  |
|                                                                                                 | $\bar{x}$        | normal lab build serius progin cintal    | 0.4312587683274547          | 0.5888741233572548                  |  |  |
| Test Processing<br>Ξ<br>۰                                                                       | ż                | <b>CHAPTERMOFF</b>                       | 0.4558002892188777          | 0.544399707813222                   |  |  |
| Klosifikasi<br>٠                                                                                |                  | palakoi harmu                            | 0.737464938343685           | 02625/808138563103                  |  |  |
| Confusion Matrix<br><b>STAR</b>                                                                 | $\frac{1}{2}$    | pingin fiot payudara pantot liat         | 0.42717542673472554         | 057282467326527EE                   |  |  |
|                                                                                                 |                  | Ilhowing Tex 5 of 40 entries             | Prenettitan                 | 5.7.5<br>$\alpha$<br><b>Address</b> |  |  |
| <b>E</b> Logout                                                                                 | <b>Kernisell</b> |                                          |                             |                                     |  |  |
|                                                                                                 |                  |                                          |                             |                                     |  |  |
|                                                                                                 |                  |                                          |                             |                                     |  |  |
|                                                                                                 |                  |                                          |                             |                                     |  |  |
|                                                                                                 |                  |                                          |                             |                                     |  |  |
|                                                                                                 |                  |                                          |                             |                                     |  |  |

Gambar 6. 8 Halaman Probabilitas

Pada gambar diatas merupakan halaman probabilitas yang menampilkan nilai probability dari tiap kategori pada suatu kalimat. Kelas yang memiliki nilai terbesar maka kelas tersebut yang menjadi hasil akhir.

6.9. Halaman Confusion Matrix

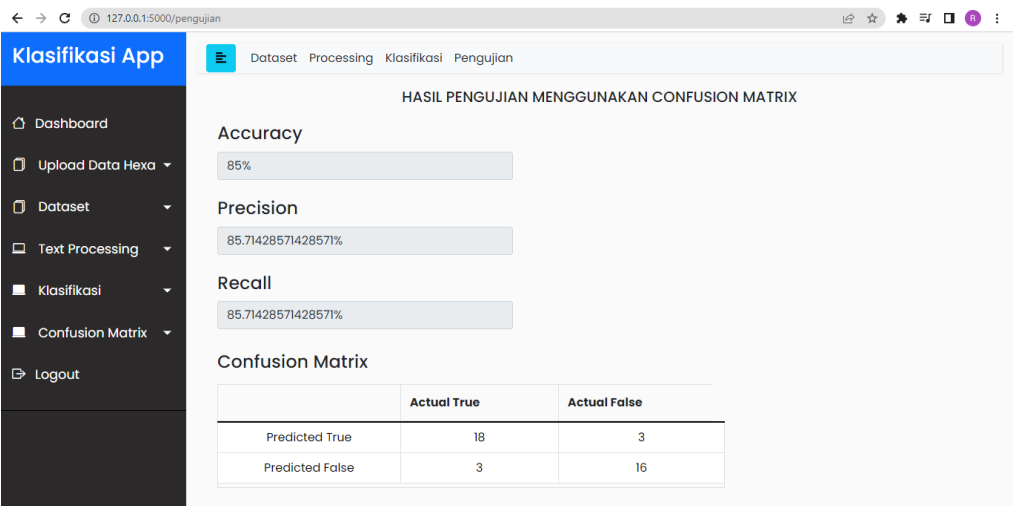

Gambar 6. 9 Halaman Confusion Matrix

Pada gambar diatas merupakan halaman confusion matrix yaitu halaman yang menampilkan persentase hasil dari proses metode Naïve Bayes dalam mengklasifikasikan teks percakapan.